**คูมือการบันทึกขอมูลการสำรวจปริมาณการผลิต ยางพารา ปาลมน้ำมัน มะพราวผลแก ป 2565 ทุเรียน มังคุด เงาะ และลองกอง ป 2566**

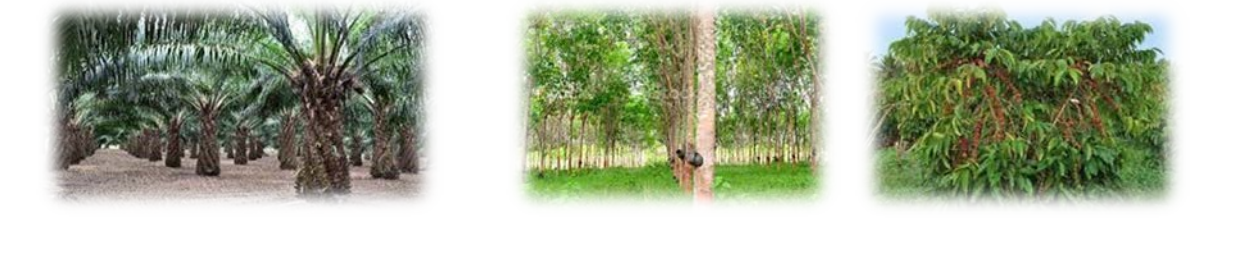

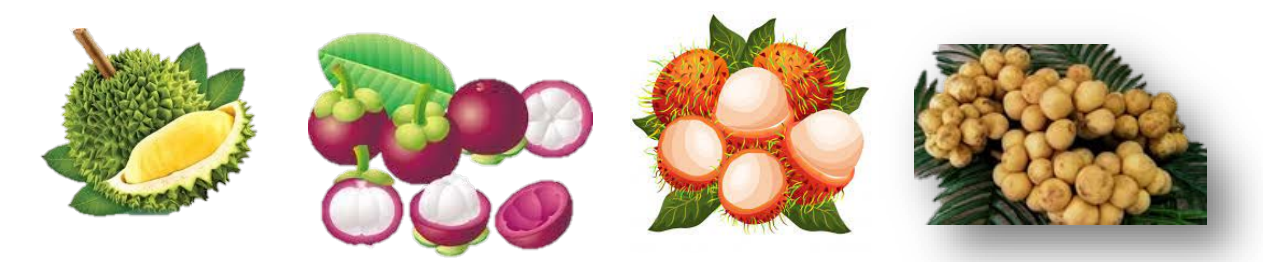

สำนักงานเศรษฐกิจการเกษตรที่ 8 สำนักงานเศรษฐกิจการเกษตร ปงบประมาณ 2565 **คูมือการบันทึกขอมูลการสำรวจปริมาณการผลิต ยางพารา ปาลมน้ำมัน มะพราวผลแก ป 2565 ทุเรียน มังคุด เงาะ และลองกอง ป 2566**

> **สำนักงานเศรษฐกิจการเกษตรที่ 8 สำนักงานเศรษฐกิจการเกษตร ปงบประมาณ 2566**

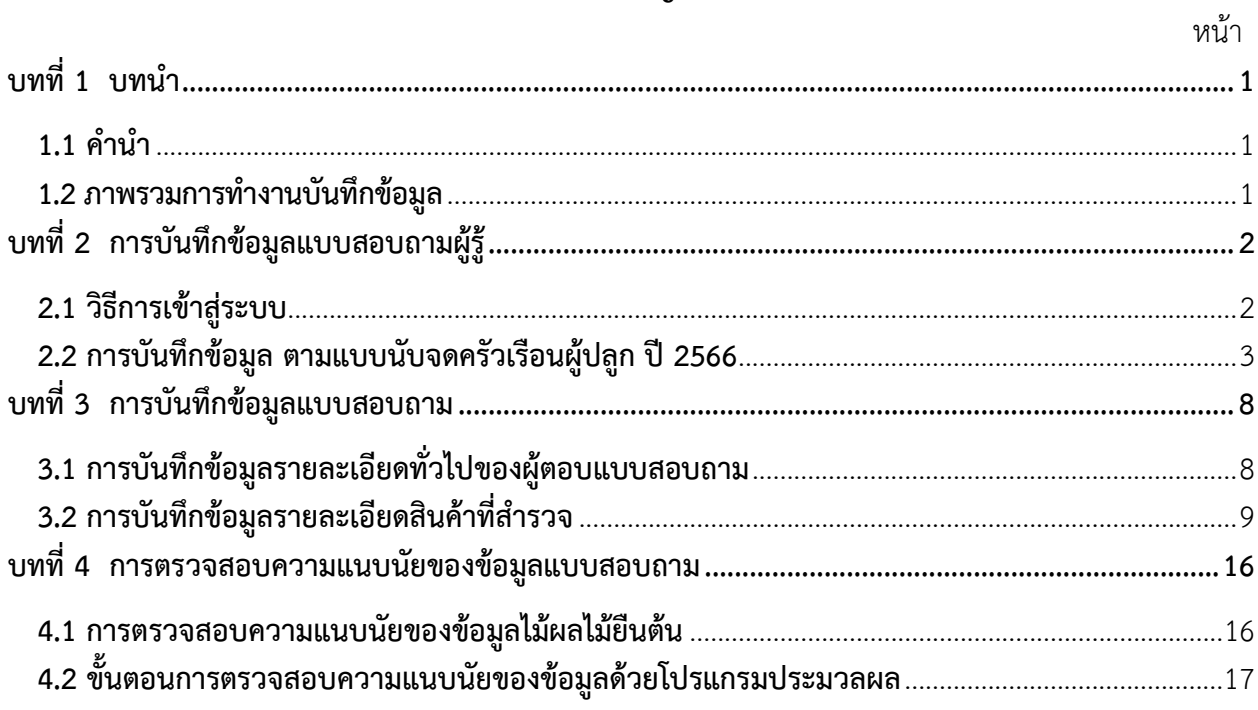

## สารบัญ

## **สารบัญภาพ**

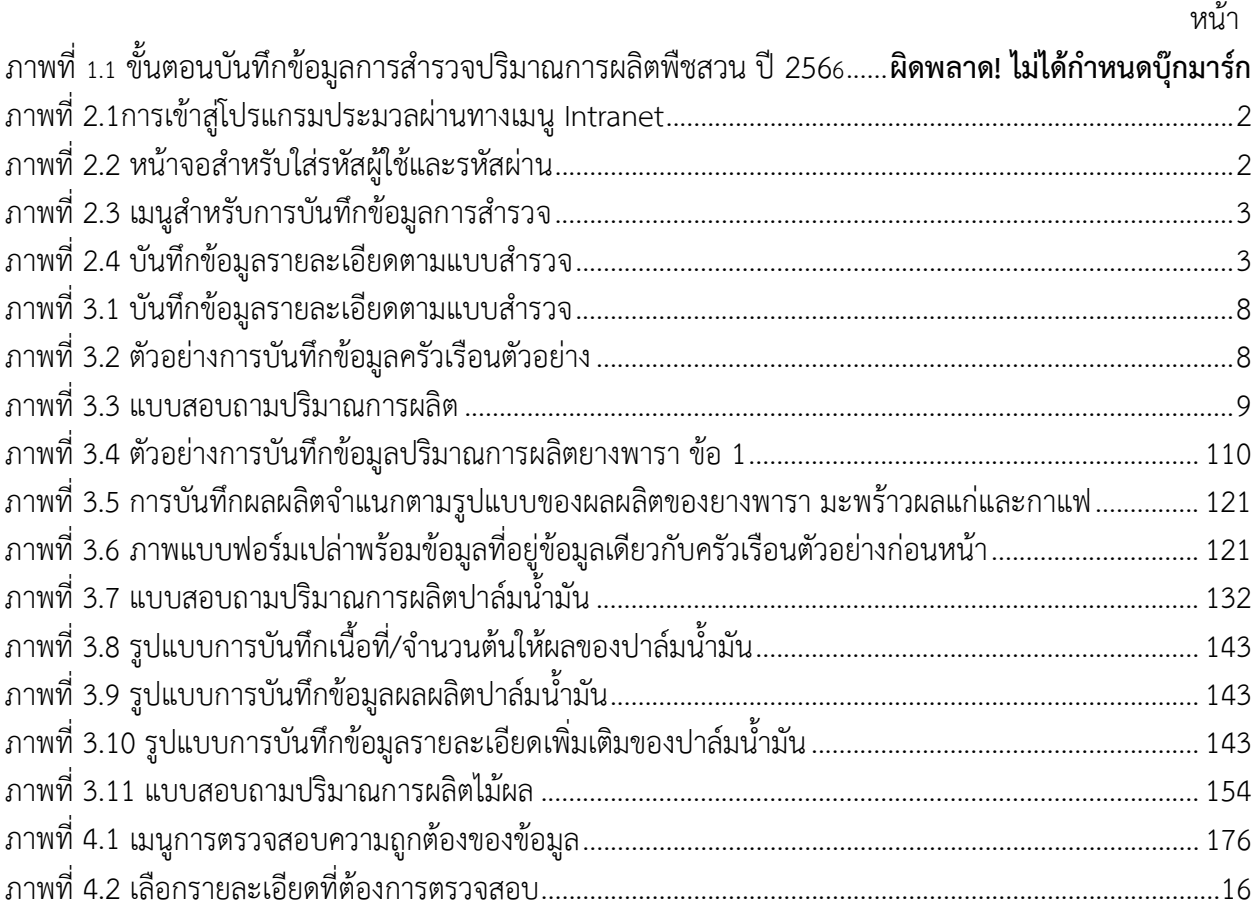

## **บทที่ 1 บทนำ**

### <span id="page-4-1"></span><span id="page-4-0"></span>**1.1 คำนำ**

คูมือการบันทึกขอมูลการสำรวจปริมาณการผลิตของสวนสารสนเทศการ สำนักงานเศรษฐกิจการเกษตรที่ 8 ฉบับนี้ จัดทำขึ้นโดยมีจุดมุงหมายเพื่อเสนอวิธีการบันทึกขอมูลหลังจากที่ เจาหนาที่สำรวจของสำนักงานเศรษฐกิจ การเกษตรที่8 ไดลงพื้นที่สำรวจเสร็จและทำการบรรณาธิกรณแบบสอบถามเรียบรอยแลว หลังจากนั้น เจาหนาที่ บันทึกขอมูลจะทำการบันทึกขอมูลลงในระบบ เพื่อใหสวนสารสนเทศการผลิตพืชสวน ทำการตรวจสอบความ ถูกตองแนบนัยของขอมูล และใหเจาหนาที่สำนักงานเศรษฐกิจการเกษตรที่ 8 และเจาหนาที่ศูนยสารสนเทศ การเกษตรประมวลผล เพื่อออกรายงานผลการสำรวจเบื้องตน เพื่อนำไปใชในการวิเคราะหขอมูลตอไป

้ดังนั้น เพื่อให้การบันทึกข้อมูลเป็นไปด้วยความสมบูรณ์ ถูกต้อง ครบถ้วน และรวดเร็ว จึงจัดทำคู่มือเล่มนี้ ขึ้นเพื่อใหเจาหนาที่บันทึกขอมูลใชเพื่อศึกษารูปแบบและวิธีการในการบันทึกขอมูล โดยการบันทึกขอมูลจะ ประกอบไปดวย 2 สวนหลัก คือ การบันทึกขอมูลแบบสอบถามผูรูและแบบสอบถามปริมาณการผลิตจากเกษตรกร และไดเพิ่มเติมในสวนของการตรวจสอบขอมูลไวในตอนทาย

#### <span id="page-4-2"></span>**1.2 ภาพรวมการทำงานบันทึกขอมูล**

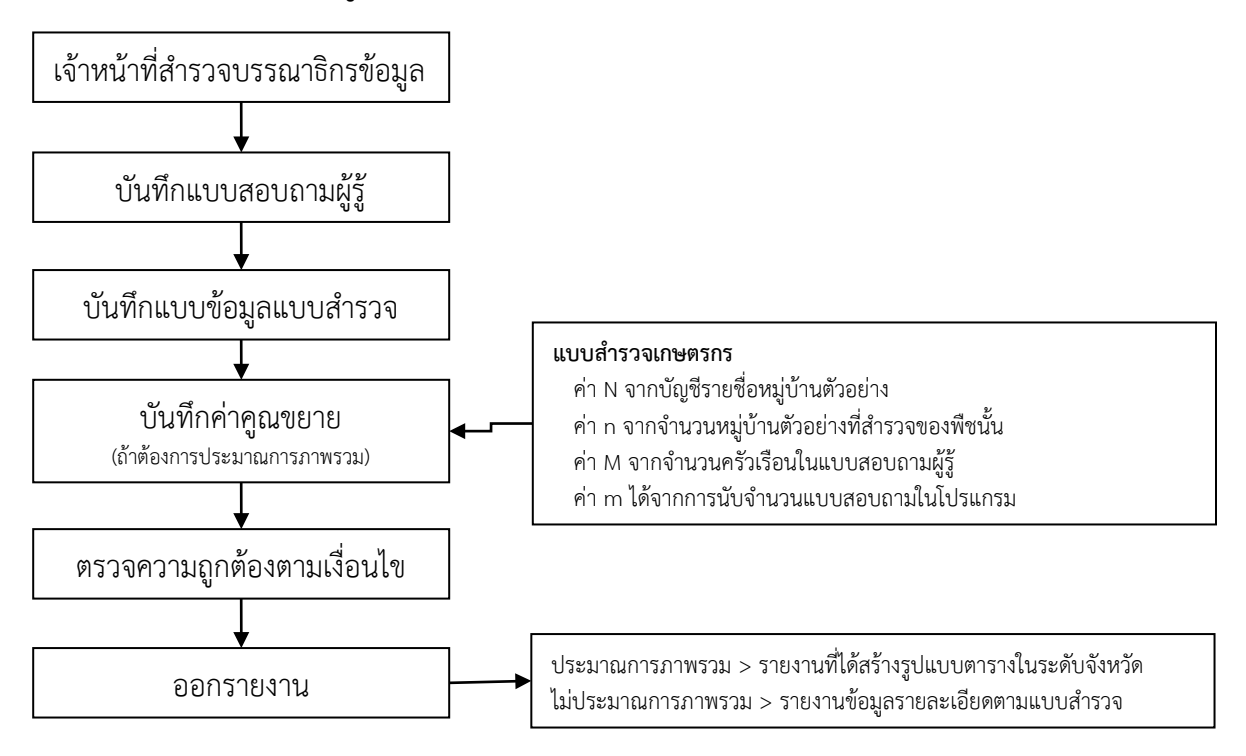

ภาพที่ 1.1 ขั้นตอนบันทึกขอมูลการสำรวจปริมาณการผลิตพืชสวน ป 2566

# **บทที่2**

## **การบันทึกขอมูลแบบสอบถามผูรู**

<span id="page-5-0"></span>ในบทนี้ จะแสดงการบันทึกขอมูลแบบสอบถามผูรู โดยแบบสอบถามผูรูนี้ มีจุดมุงหมายเพื่อสอบถามภาพรวม การผลิตของหมู่บ้านตัวอย่าง ใน 1 แบบสอบถามจะมีการสอบถามข้อมูลภาพรวมสินค้าในระดับหมู่บ้าน พร้อมสาเหตุการ เปลี่ยนแปลง รวม 3 ชนิดสินค้า โดยแบบสอบถามผู้รู้มี 3 รูปแบบ คือ

- แบบสอบถามผูรูสำหรับยางพารา
- แบบสอบถามผู้รู้สำหรับไม้ผลไม้ยืนต้น
- แบบสอบถามผูรูสำหรับกระเทียม หอมแดง หอมหัวใหญ มันฝรั่ง

และเนื่องจากการสำรวจนี้ เป็นการสำรวจด้วยวิธีการสำรวจภาวะการผลิต (RRA) ข้อมูลบรรยายสถานการณ์จึง มีความสำคัญอย่างยิ่ง จึงขอให้เจ้าหน้าที่บันทึกข้อมูลทำความเข้าใจกับเจ้าหน้าที่สำรวจ เพื่อบันทึกข้อมูลบรรยาย สถานการณไดอยางถูกตองครบถวน

## <span id="page-5-1"></span>**2.1 วิธีการเขาสูระบบ**

1) การบันทึกขอมูลการสำรวจดวยวิธีการสำรวจภาวะการผลิต (RRA) นี้ ยังใชโปรแกรมในการบันทึกขอมูล โปรแกรมเดิม ผูบันทึกสามารถเขาสูโปรแกรมไดทาง http://app.oae.go.th:9081/OaeMis/ หรือเขาไปที่เมนู intranet จากนั้น เขาสูเมนูระบบสารสนเทศ และเขาสูเมนูยอย ระบบฐานขอมูลเศรษฐกิจการเกษตร (ระบบใหม)

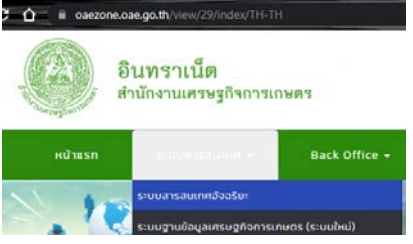

ภาพที่ 2.1 การเขาสูโปรแกรมประมวลผานทางเมนู Intranet

2) เมื่อเข้ามาแล้ว ระบบจะให้ใส่รหัสผู้ใช้และรหัสผ่าน ผู้บันทึกสามารถติดต่อขอรหัสผู้ใช้และรหัสผ่านได้ที่ สวนเทคโนโลยีสารสนเทศ เมื่อใสรหัสผูใชและรหัสผานแลว กดปุมตกลง

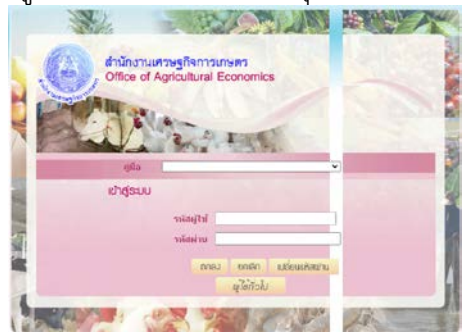

**ภาพที่ 2.2 หนาจอสำหรับใสรหัสผูใชและรหัสผาน**

3) โปรแกรมจะนำทานเขาสูระบบสารสนเทศเศรษฐกิจการเกษตร โดยเมนูที่ปรากฏทางดานซายมือจะมี ความแตกตางกันขึ้นอยูกับประเภทของผูใชงาน สำหรับการบันทึกขอมูล ใหเลือกเมนู **การบันทึกขอมูลการสำรวจ และค่าคูณขยาย** ที่เมนูด้านซ้ายมือ

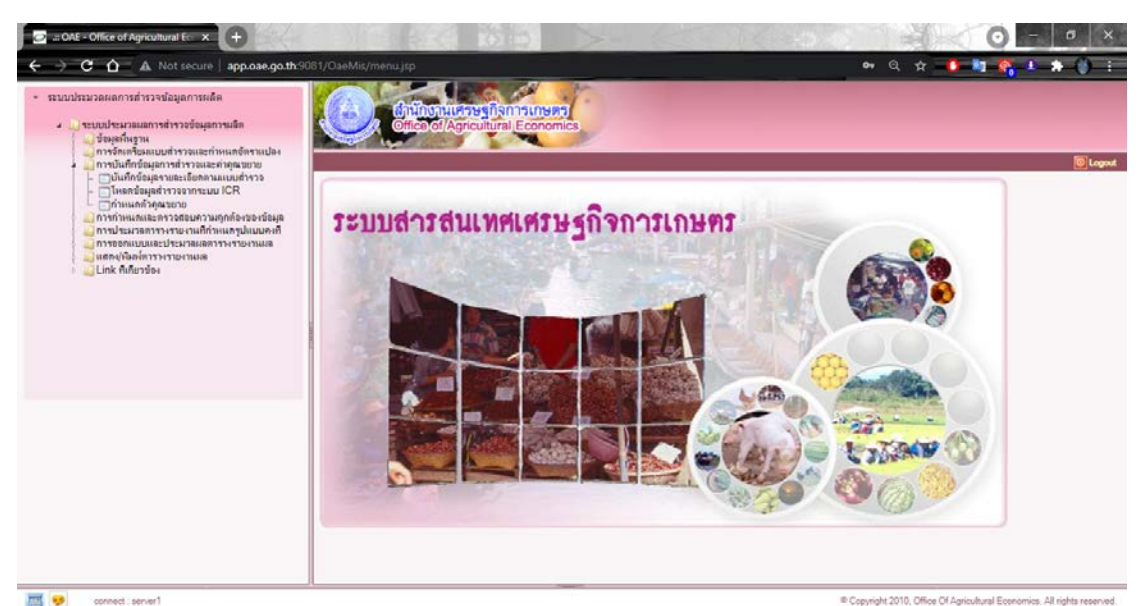

**ภาพที่ 2.3 เมนูสำหรับการบันทึกขอมูลการสำรวจ**

#### <span id="page-6-0"></span>**2.2 การบันทึกขอมูล ตามแบบนับจดครัวเรือนผูปลูก ป 2566**

สำหรับการบันทึก ศสส.01 ของไม้ผล ปี 2566 ให้บันทึกใน SS01\_SP60 : แบบนับจดครัวเรือนผู้ปลูกลองกอง 2566

1) เขาไปที่เมนู บันทึกขอมูลรายละเอียดตามแบบสำรวจ โปรแกรมจะขึ้นหนาตางสำหรับการบันทึกขอมูล ขึ้นมาใหตามภาพ

| $\overline{\mathbf{z}}$<br>$\Box$<br>$- - -$<br>OAE - Office of Agricultural Economics  - Google Chrome |                          |                   |                                                    |  |
|----------------------------------------------------------------------------------------------------|--------------------------|-------------------|----------------------------------------------------|--|
| app.oae.go.th:9081/OaeMis/LovStd.do?&paraCust=true&depCodeProject=1=1<br>⊕                              |                          |                   |                                                    |  |
|                                                                                                    |                          |                   |                                                    |  |
|                                                                                                    |                          |                   |                                                    |  |
| ค้นหาบางส่วนของคำ ▼<br>้แบบนับจด<br>ค้นหา                                                               |                          |                   |                                                    |  |
| แบบสำรวจ <b>.</b>                                                                                       |                          |                   |                                                    |  |
|                                                                                                    |                          | รหัส              | ร่อ                                                |  |
|                                                                                                    | $\Box$                   | PP01 PLM59        | แบบนับจดครัวเรือนผ้ปลกปาล์มน้ำมัน ปี 2559(คสส.-01) |  |
|                                                                                                    | $\Box$                   | <b>SS01-COF60</b> | แบบนับจดครัวเรือนผู้ปลูกกาแฟ ปี 2560 (ศสส.01)      |  |
|                                                                                                    | $\Box$                   | SS01 4160         | แบบนับจดครัวเรือนผ้ปลกลิ่นจี่ 2560                 |  |
|                                                                                                    | $\Box$                   | SS01 41651        | แบบนับจดครัวเรือนผ้ปลกลิ้นจี่ปี2551                |  |
|                                                                                                    | $\Box$                   | SS01 42060        | แบบนับจดครัวเรือนผ้ปลกลำไย ปี 2560 (คสส.-01)       |  |
|                                                                                                    | $\hspace{1.5cm} \square$ | SS01 42451        | แบบนับจดครัวเรือนผู้ปลูกเงาะปี2551                 |  |
|                                                                                                    | $\Box$                   | SS01 42851        | แบบนับจดครัวเรือนผ้ปลกทเรียนปี2551                 |  |
|                                                                                                    | □                        | SS01 42860        | แบบนับจดครัวเรือนผ้ปลกทเรียน 2560                  |  |
|                                                                                                    | $\Box$                   | SS01 4360         | แบบนับจดครัวเรือนผ้ปลกมังคด 2560                   |  |
|                                                                                                    | □                        | SS01 43651        | แบบนับจดครัวเรือนผู้ปลูกมังคดปี2551                |  |
|                                                                                                    | $\Box$                   | SS01 COF54        | แบบนับจดครัวเรือนผ้ปลกกาแฟ ปี2555-(ศสส.01)         |  |
|                                                                                                    | $\Box$                   | <b>SS01 PLM54</b> | แบบนับจดครัวเรือนผ้ปลกปาล์มนำ้มัน ปี2554-(ศสส.-01) |  |
|                                                                                                    | $\Box$                   | <b>SS01 RUB54</b> | แบบนับจดครัวเรือนผ้ปลกยางพารา ปี2554-(ศสส.01)      |  |
|                                                                                                    | □                        | <b>SS01 RUB59</b> | ้แบบนับจดครัวเรือนผู้ปลูกยางพารา ปี2559 (ศสส.01)   |  |
|                                                                                                    | $\Box$                   | <b>SS01 SP60</b>  | แบบนับจดครัวเรือนผ้ปลกลองกอง 2560                  |  |
|                                                                                                    |                          |                   |                                                    |  |
|                                                                                                    |                          |                   |                                                    |  |
|                                                                                                    |                          |                   |                                                    |  |
| ยกเลิก 23<br>ตกลง                                                                                       |                          |                   |                                                    |  |
|                                                                                                    |                          |                   |                                                    |  |

**ภาพที่ 2.4** บันทึกขอมูลรายละเอียดตามแบบสำรวจ

2) ในการบันทึกข้อมูล : ชื่อผู้ถือครอง : \* ให้บันทึกชื่อ – สุกล ของผู้ให้ขอมูลในการนับจด (เช่น ผู้ใหญ่บ้าน ผูรู ฯลฯ)

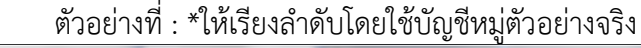

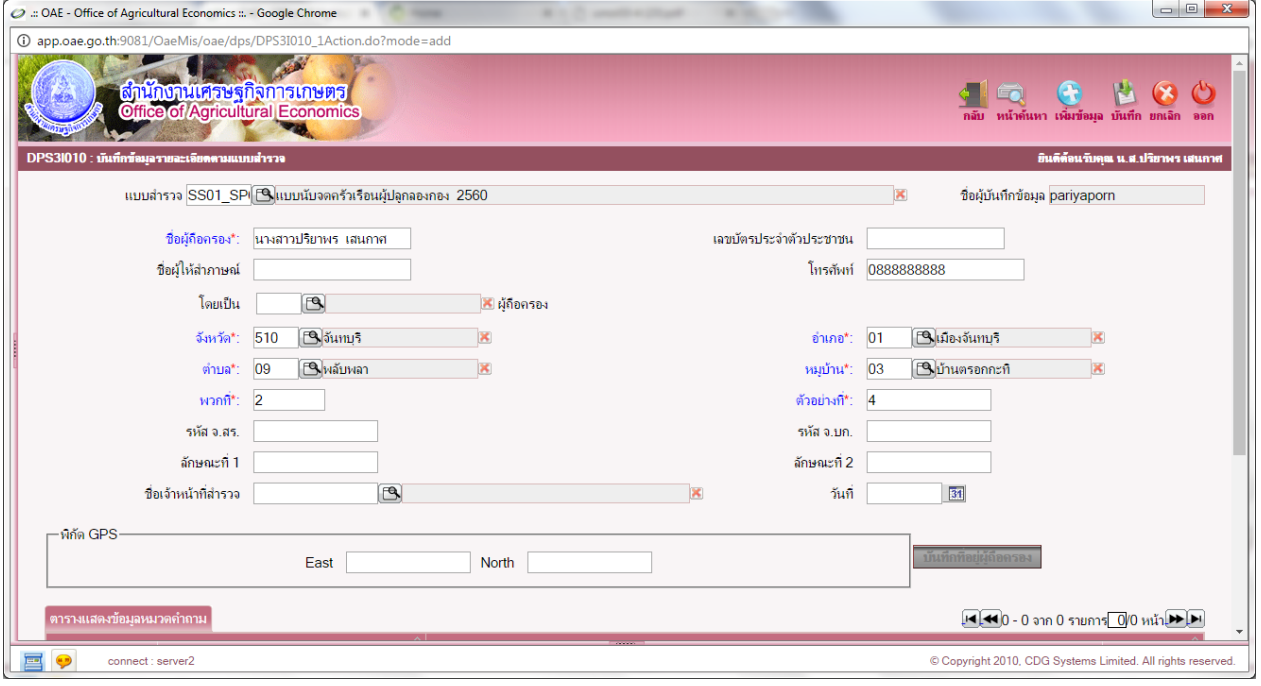

บัญชีรายชื่อหมู่บ้านตัวอย่างจริง สำหรับการสำรวจข้อมูลการเกษตรในระดับฮาเภอ สำนักงานเศรษฐกิจการเกษตรเขต 6 จังหวัด จันทบุรี ปริมาณการผลิตลองกอง ปี 2560 (สุ่มระดับอำเภอ) ตำบล หมู่บ้าน IV# ลองกอง เนื้อที่ปลูก ไม่ระบุ จากกรอบตัวอย่าง หมู่ตัวอย่างที่ 01 เมืองจันทบุรี คมบาง บ้านหนองขอน  $\frac{1}{2}$   $\frac{3}{4}$   $\frac{4}{5}$  $\overline{2}$ คลองนารายณ์ บ้านคลองนารายณ์ ท่าช้าง บ้านสนามเป้า หลับหลา บ้านตรอกกะทิ แสลง บ้านหนองคล้า บ้านหนองตะโกรม  $02 - n$ ลุง  $\overline{2}$ ้เกวียนทัก  $0<sub>5</sub>$ บ้านเกวียนหัก  $\overline{2}$ ตรอกนอง บ้านตรอกนองกลาง วังสรรพรส บ้านวังกัน  $\overline{2}$ บ้านดอน  $10\,$ วันยาว บ้านซังล่าง าม่อเวฟ บ้านเขาทอง 03 ทำใหม่ ี่เขาบายศรี บ้านยางระหง บ้านมาบโอน  $\overline{\mathbf{2}}$ 

## **เมื่อกด บันทึกขอมูล**

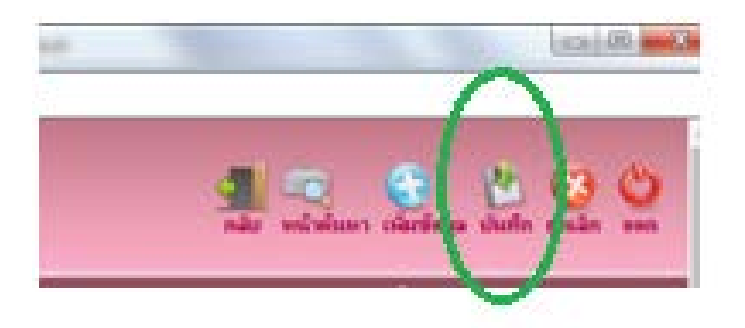

## **โปรแกรมจะปรากฏหมวดคำถามใหบันทึก**

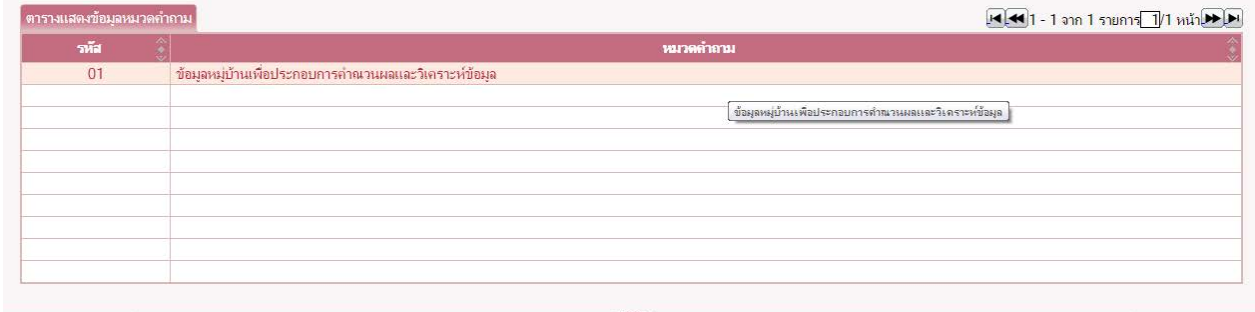

## **ทำการบันทึกขอมูลตามรายละเอียดในแบบ ศสส.01**

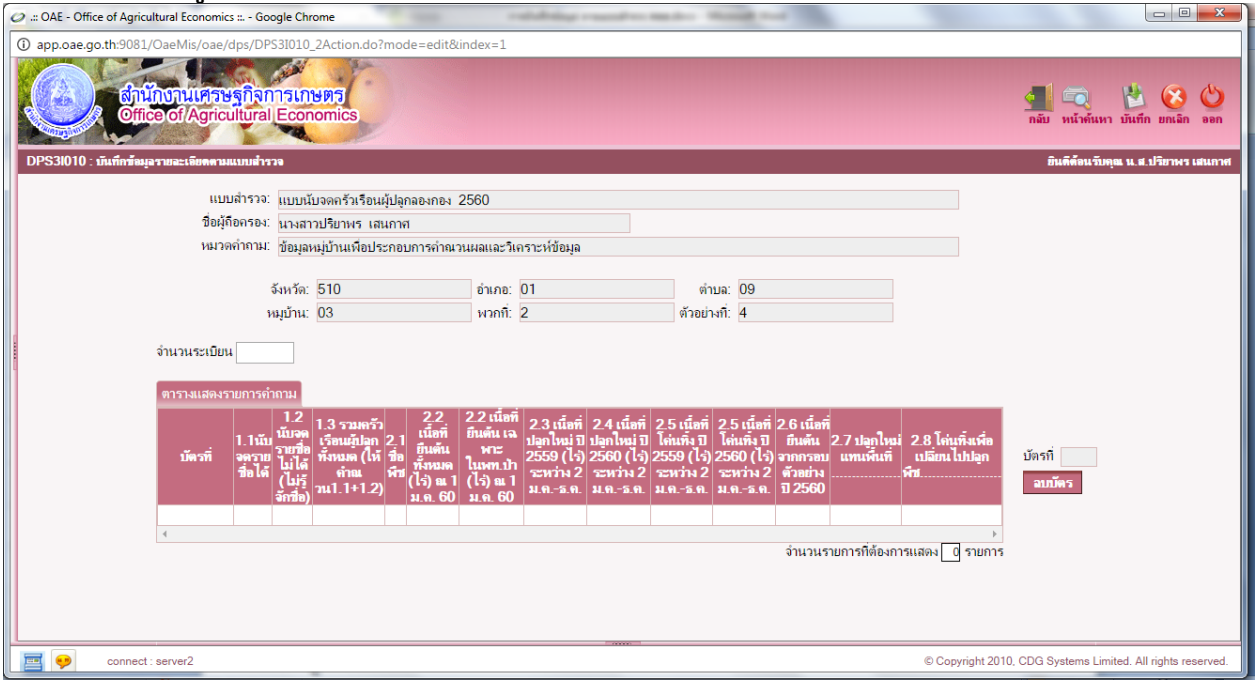

#### **การบันทึกคาคูณขยาย**

เมื่อทำการบันทึกขอมูลตามแบบ ศสส.01 เรียบรอยแลว **ใหทำการบันทึกตัวคูณขยายระดับอำเภอ แยกตาม Stratum** ดวย

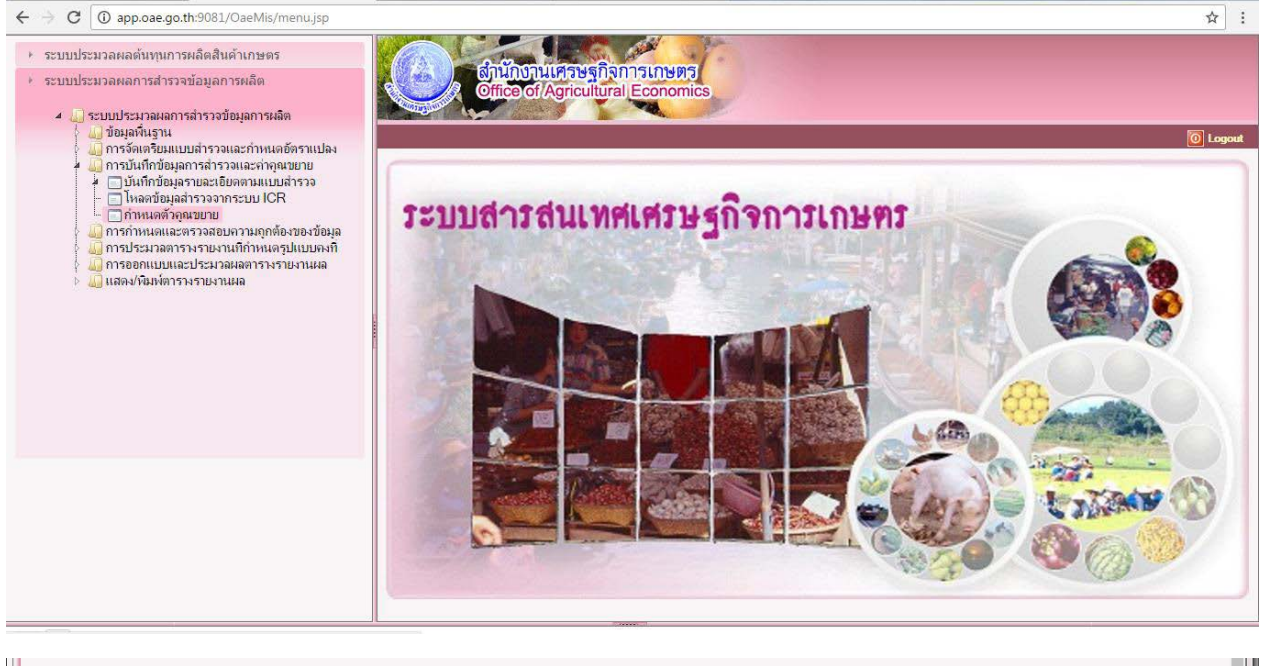

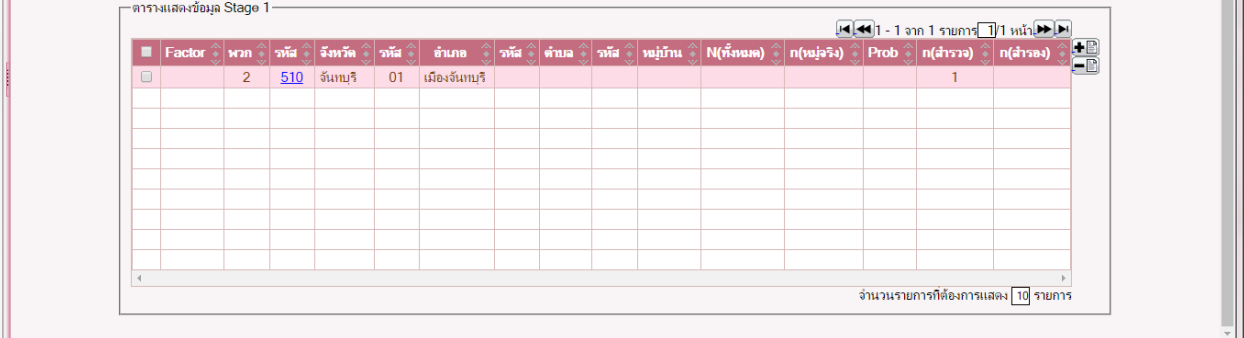

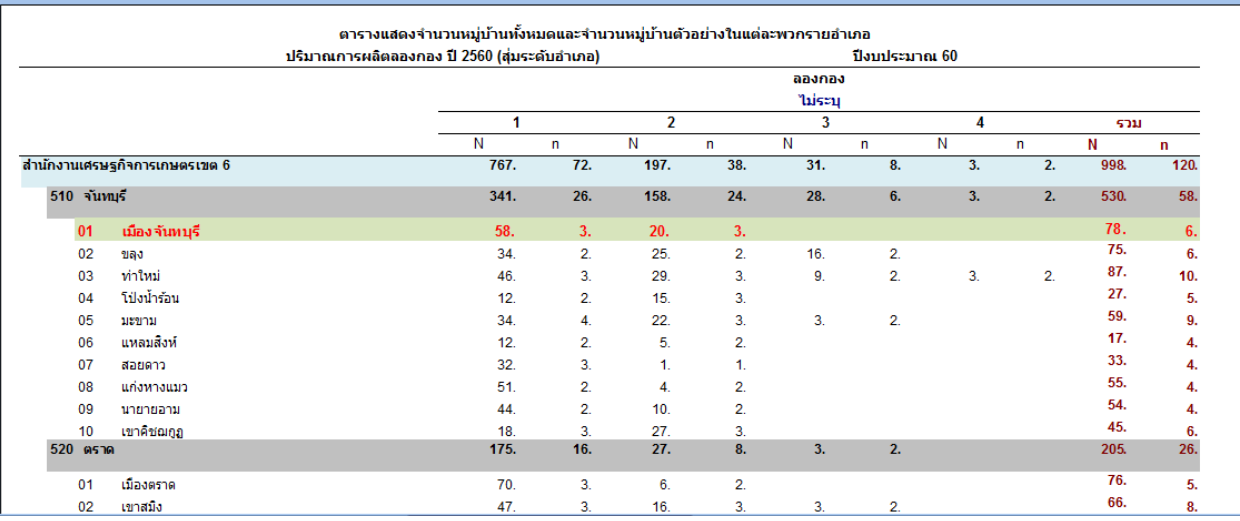

### **บทที่ 3 การบันทึกขอมูลแบบสอบถาม**

<span id="page-11-0"></span>ในบทนี้จะกลาวถึงการบันทึกขอมูลแบบสอบถามเกษตรกรในแตละสินคา ซึ่งจะมีความแตกตาง ้กัน โดยใน 1 หมู่บ้านจะมีการสอบถามข้อมูลจากเกษตรกรจำนวน 3 ราย ดังนั้น จึงขอให้เจ้าหน้าที่บันทึกข้อมูล ศึกษาทำความเขาใจในวิธีการบันทึกขอมูลใหเขาใจกอนทำการบันทึกขอมูลเพื่อความรวดเร็วและครบถวนในการ บันทึก

#### <span id="page-11-1"></span>**3.1 การบันทึกขอมูลรายละเอียดทั่วไปของผูตอบแบบสอบถาม**

1) เข้าไปที่เมนู บันทึกข้อมูลรายละเอียดตามแบบสำรวจ จากนั้นเลือกแบบสำรวจโดยกดปุ่ม  $|\blacksquare|$  ที่แบบ สำรวจ โปรแกรมจะเปดหนาตางสำหรับเลือกแบบสำรวจ โดยทำเครื่องหมายถูก ในชองแบบสำรวจที่ตองการเลือก จากนั้นกดปุ่มตกลง <sup>ตกลง</sup> D

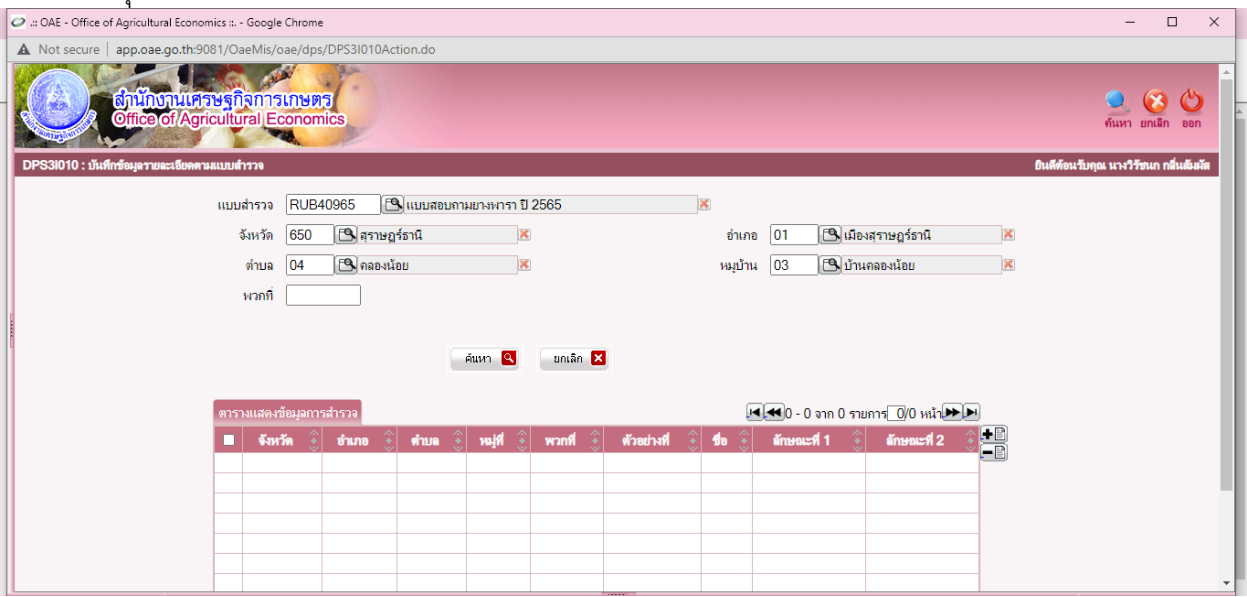

**ภาพที่ 3.1 บันทึกขอมูลรายละเอียดตามแบบสำรวจ**

2) ในการบันทึกขอมูล ใหผูบันทึกกดปุม ที่บริเวณตารางแสดงขอมูลการสำรวจเพื่อเพิ่มขอมูลใหม โปรแกรมจะแสดงหนาจอสำหรับการบันทึกขอมูลทั่วไปตามภาพที่ 3.2 ใหบันทึกขอมูลรายละเอียดตามแบบสำรวจ

จากนั้นกดปุม โปรแกรมจะทำการบันทึกขอมูลและแสดงขอคำถามใหผูบันทึกเลือกบันทึกตามแบบสำรวจ ้สำหรับข้อมูลทั่วไปของครัวเรือนตัวอย่างของไม้ผล และไม้ยืนต้น จะเหมือนกันทุกสินค้า

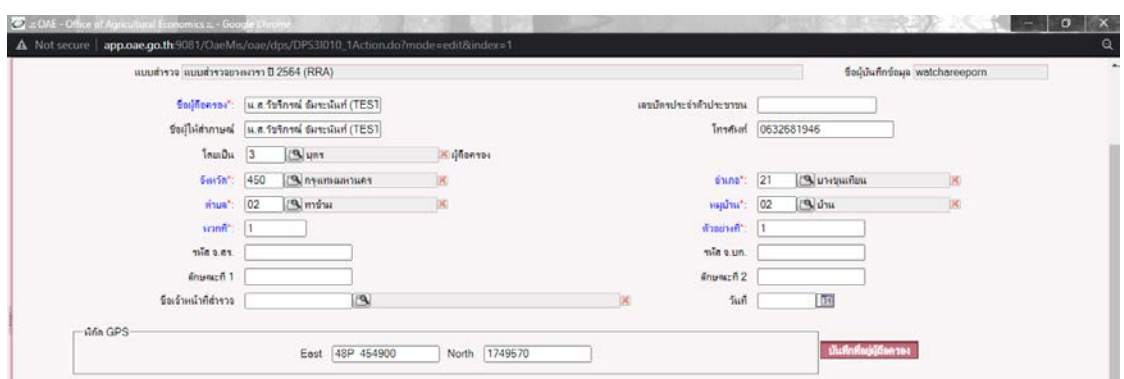

**ภาพที่ 3.2 ตัวอยางการบันทึกขอมูลครัวเรือนตัวอยาง**

### <span id="page-12-0"></span>**3.2 การบันทึกขอมูลรายละเอียดสินคาที่สำรวจ**

#### **3.2.1 ยางพารา และมะพราวผลแก ป 2565**

1) เริ่มบันทึกโดยเลือกขอคำถามที่ตองการบันทึก สำหรับแบบสอบถาม จะประกอบดวยขอคำถาม ทั้งหมด 4 ขอคำถาม ไดแก ขอมูลการผลิตปที่แลว (ป 2564) ขอมูลการผลิตปปจจุบัน (ป 2565) ผลผลิตรายเดือน จำแนกตามรูปแบบผลผลิต สถานการณประกอบสำหรับการเปลี่ยนแปลงของเนื้อที่และผลผลิตตอเนื้อที่ใหผล/เนื้อ ที่กรีด และสถานการณอื่นๆ เพิ่มเติม

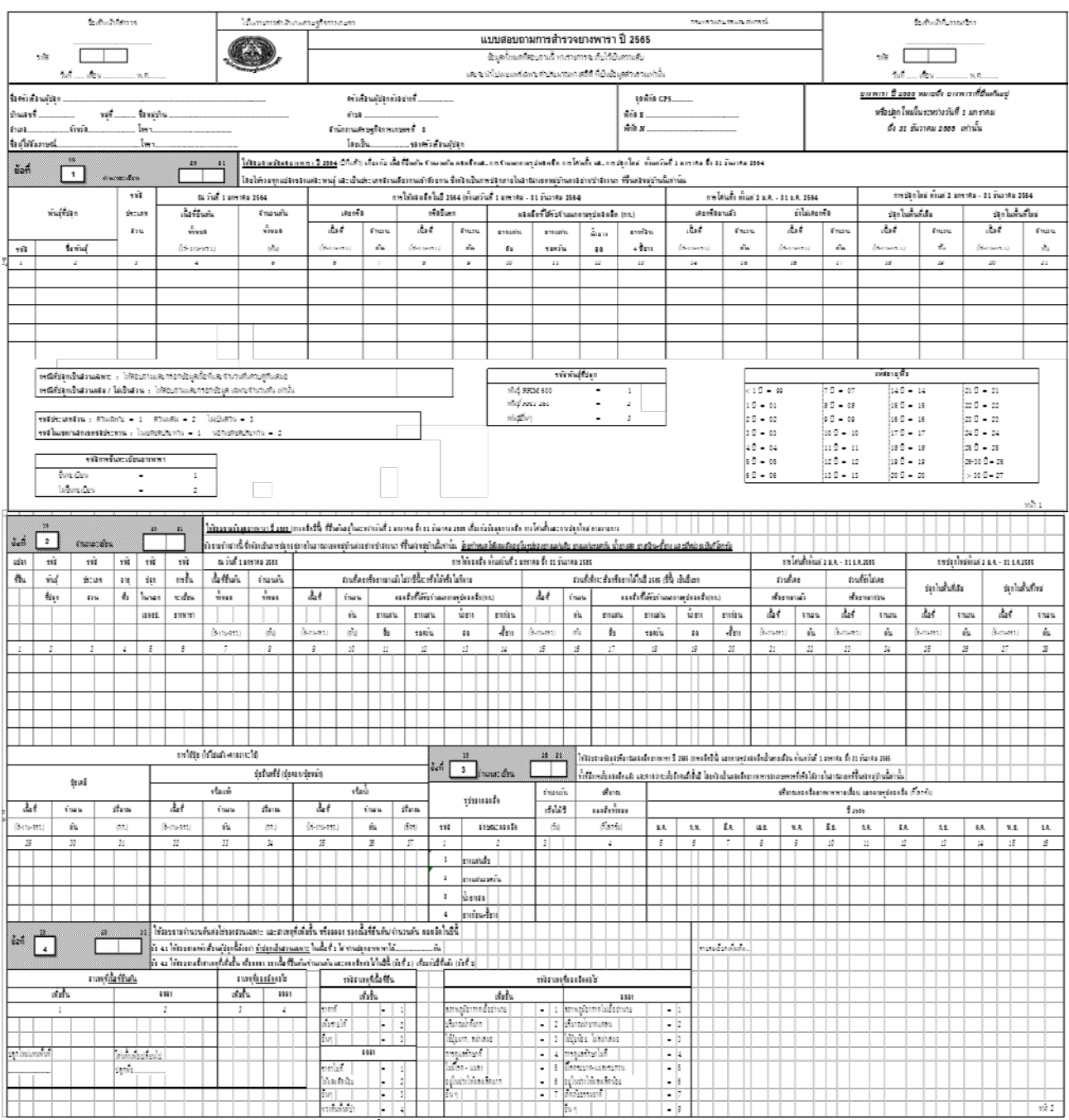

#### **ภาพที่ 3.3 แบบสอบถามปริมาณการผลิต**

2) เลือกข้อคำถามที่ต้องการบันทึก จากนั้นกำหนดจำนวนระเบียนในช่องที่กำหนด<br>จำนวนระเบียน 1 ปี 1 ปี 1 ปี จึงจากไปได้ระบบให้ปีการแยกข้อบลตาบรายละเอียด เช่น เขตชอประทาบ ประเภท ในที่นี้ เนื่องจากไมไดระบุใหมีการแยกขอมูลตามรายละเอียด เชน เขตชลประทาน ประเภท สวน ดังนั้นผูบันทึกสามารถรวมขอมูลปริมาณการผลิตใหอยูในระเบียนเดียวได ดังนั้น จำนวนระเบียนในขอนี้จึง เปน 1 แตเนื่องจากเจาหนาที่สำรวจสามารถสอบถามในลักษณะแยกแปลงปลูกไดเพื่อปองกันความสับสน ในการ บันทึก ก็สามารถบันทึกในลักษณะแยกแปลงไดเชนเดียวกัน

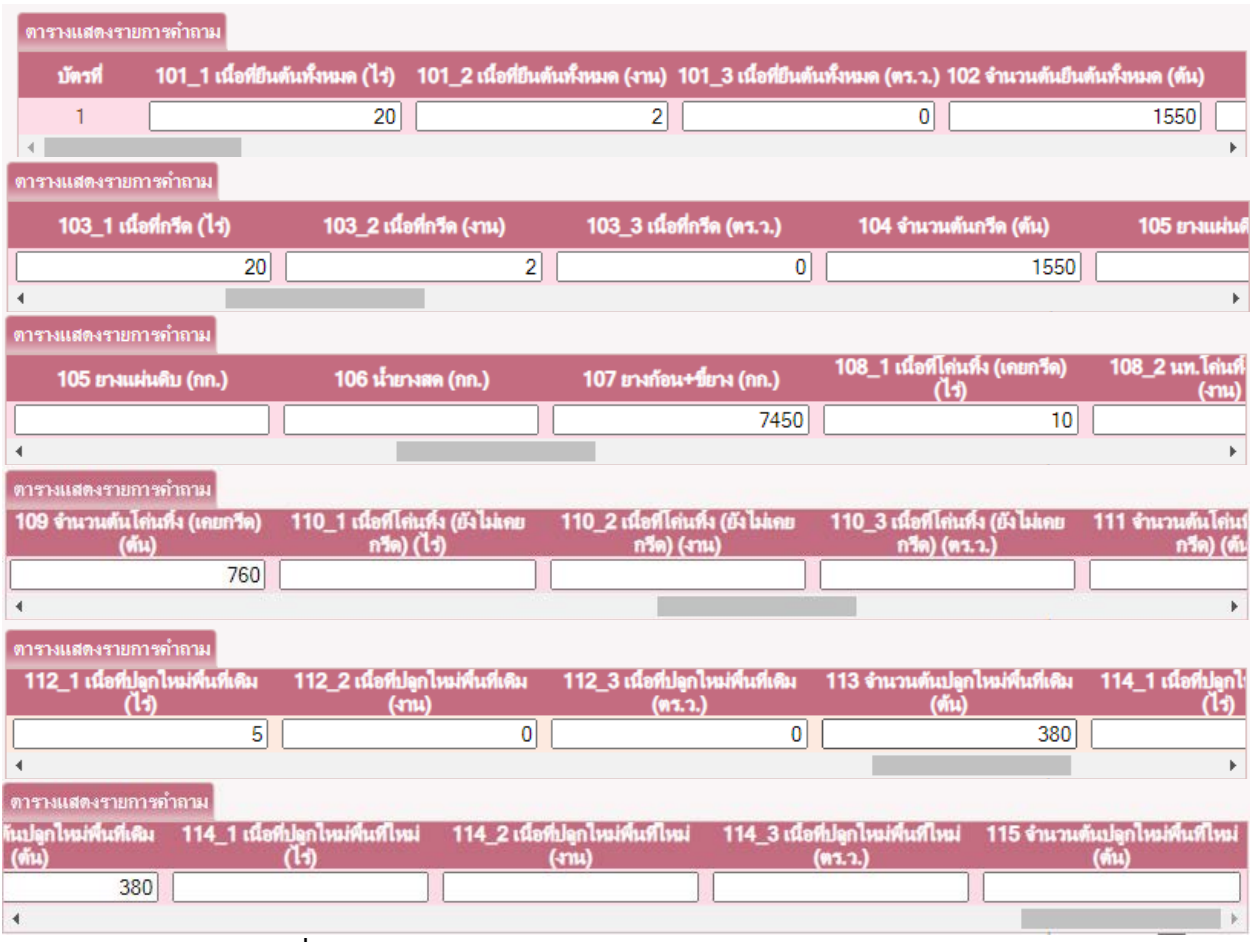

#### **ภาพที่ 3.4 ตัวอยางการบันทึกขอมูลปริมาณการผลิตยางพารา ขอ 1**

3) เมื่อกรอกข้อมูลเรียบร้อยแล้ว ให้กดปุ่ม <del>ช<sup>ั้นส</sup>ก</del> จากนั้นกดปุ่ม <mark>กลับ</mark> เพื่อกลับไปยังหน้าข้อมูลใน ขอที่ 2) และเลือกบันทึกขอคำถามอื่นๆ ตอไป

4) สำหรับการบันทึกผลผลิต ยางพารา และกาแฟ มีการเก็บขอมูลผลผลิตโดยจำแนกตามรูปแบบ ผลผลิต และมะพร้าวผลแก่ มีการเก็บข้อมูลจำแนกผลผลิตตามขนาดของผล ดังนั้นในการบันทึกจะต้องจำแนกตาม รูปแบบดังกลาวทั้งขอคำถามที่ 2 และขอคำถามที่ 3 โดยมีรูปแบบของผลผลิตในแตละสินคาดังนี้

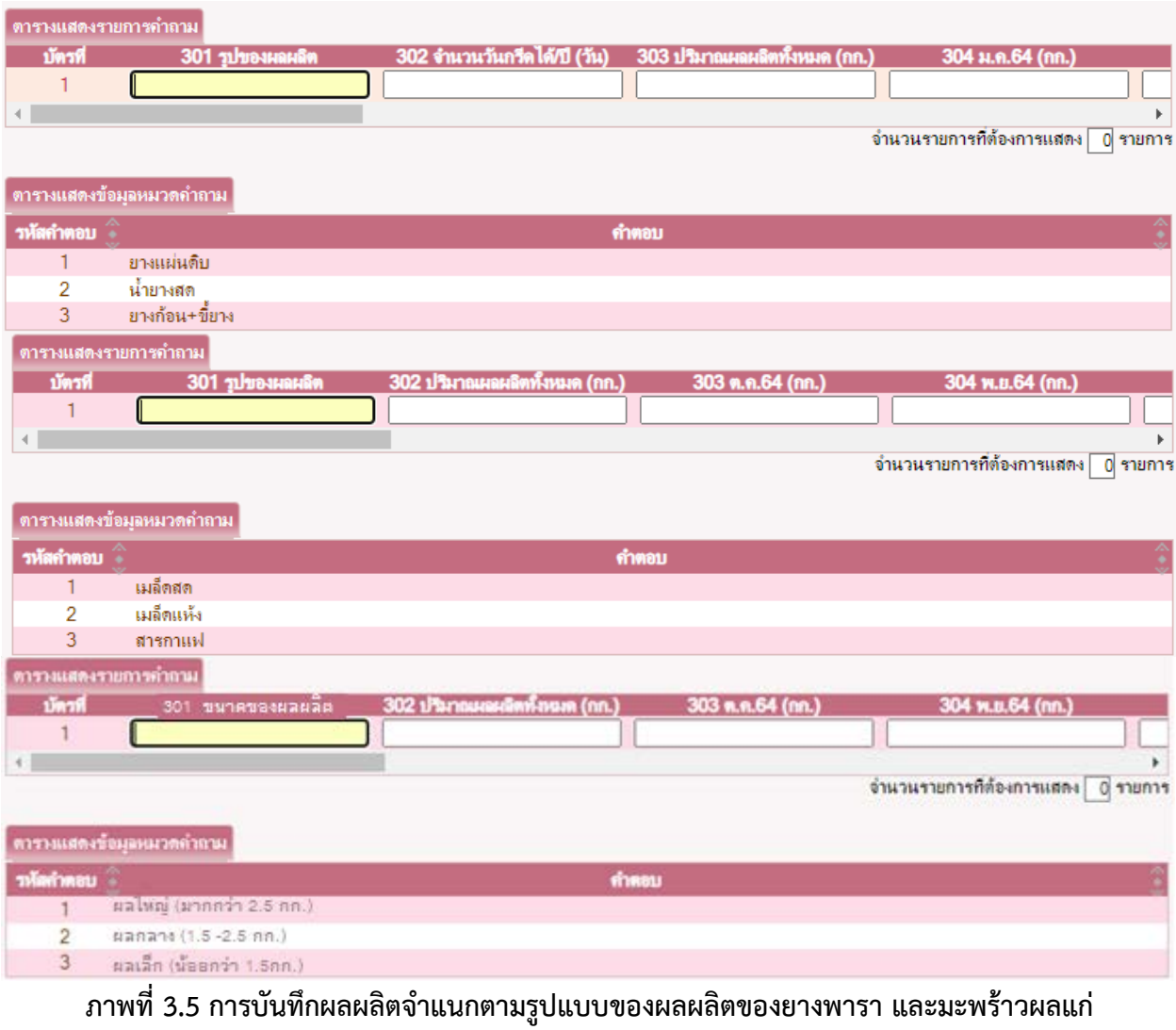

5) เมื่อบันทึกขอมูลครบทุกขอแลว สามารถเพิ่มครัวเรือนตัวอยางครัวเรือนใหมไดโดยการกดปุม

เมื่ออยูหนาตางในขอ 2) โปรแกรมจะสรางแบบฟอรมเปลาโดยมีขอมูลจังหวัด อำเภอ ตำบล และหมูบาน เดียวกับครัวเรือนตัวครัวกอนหนาให

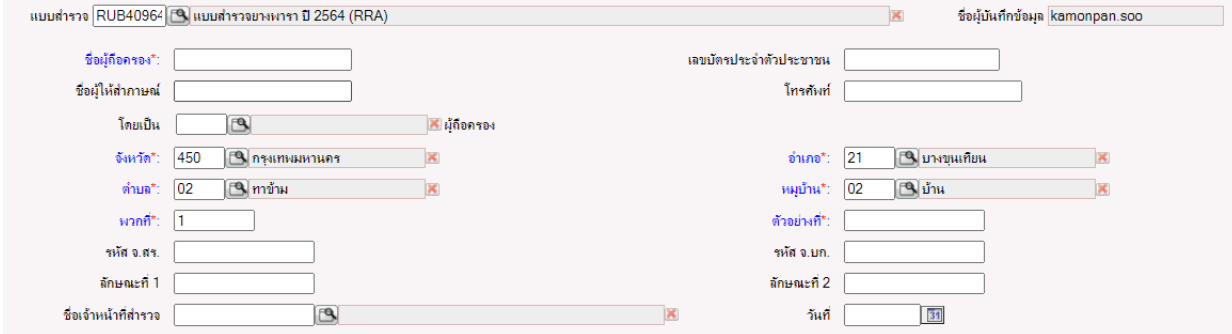

**ภาพที่ 3.6 ภาพแบบฟอรมเปลาพรอมขอมูลที่อยูขอมูลเดียวกับครัวเรือนตัวอยางกอนหนา**

#### **3.2.2 ปาลมน้ำมัน ป 2565**

1) เริ่มบันทึกโดยเลือกขอคำถามที่ตองการบันทึก สำหรับแบบสอบถามปาลมน้ำมัน ป 2565 จะ ประกอบดวยขอคำถามทั้งหมด 5 ขอคำถาม ไดแก ขอมูลการผลิตปที่แลว (ป 2564) ขอมูลการผลิตปปจจุบัน (ปี 2565) ผลผลิตรายเดือน จำแนกตามรูปแบบผลผลิต สถานการณ์ประกอบสำหรับการเปลี่ยนแปลงของเนื้อที่ และผลผลิตตอเนื้อที่ใหผล/เนื้อที่กรีด และสถานการณอื่นๆ เพิ่มเติม

สำหรับปาล์มน้ำมัน จะมีรายละเอียดเพิ่มเติมที่ต้องสอบถามเพิ่มในหัวข้อที่ 1 ได้แก่ 1.1.1 พันธุ์ ปาลม 1.1.2 อายุ 1.1.3 วิธีการใหน้ำ 1.1.4 ปริมาณการใสปุยเคมี และ 1.1.5 รอบระยะเวลาการเก็บเกี่ยวผลผลิต

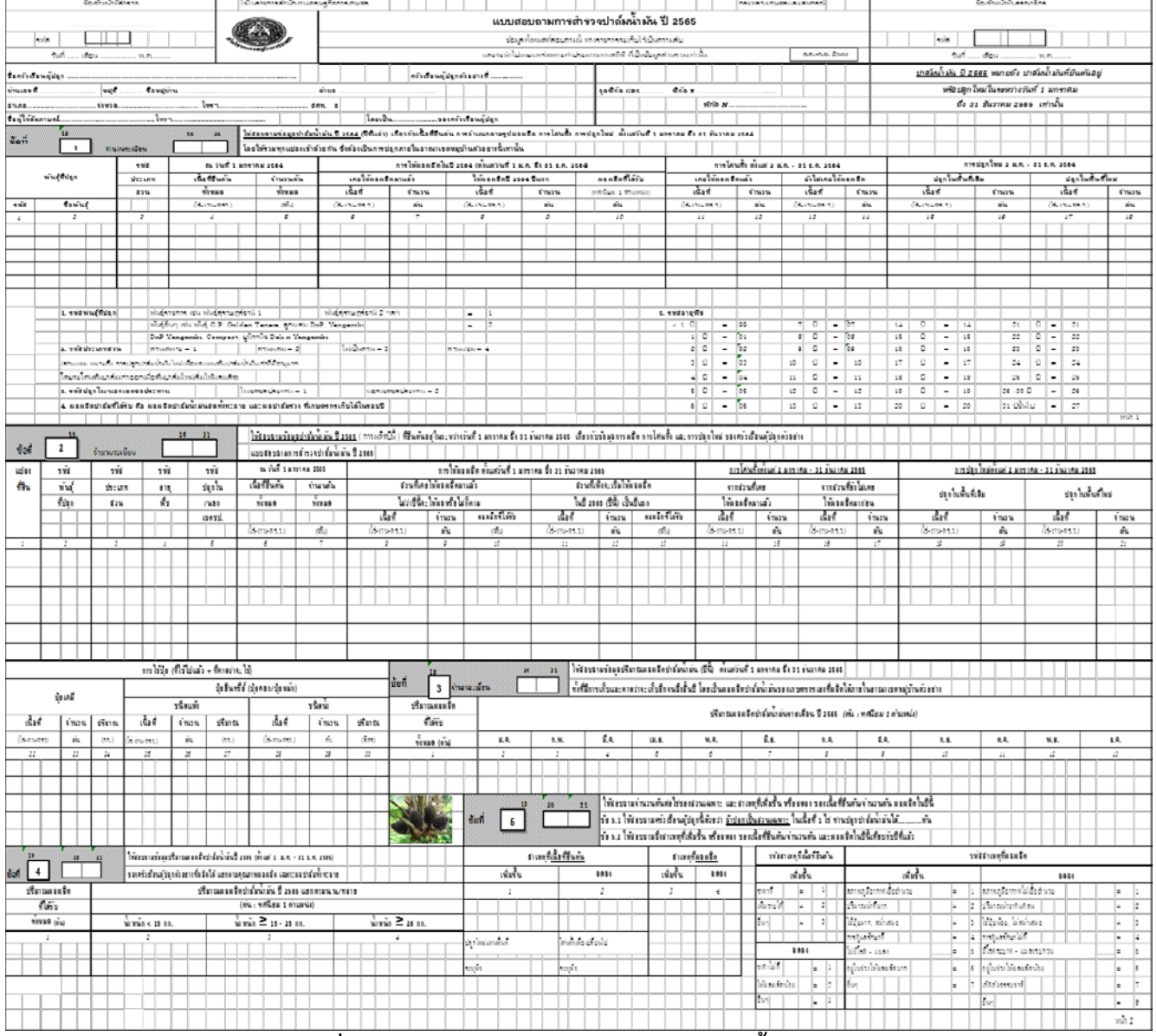

**ภาพที่ 3.7 แบบสอบถามปริมาณการผลิตปาลมน้ำมัน**

2) เลือกขอคำถามที่ตองการบันทึก จากนั้นกำหนดจำนวนระเบียนในชองที่กำหนด จำนวนระเบียน  $\overline{1}$ ในที่นี้ เนื่องจากไมไดระบุใหมีการแยกขอมูลตามรายละเอียด เชน เขตชลประทาน ประเภท สวน ดังนั้นผูบันทึกสามารถรวมขอมูลปริมาณการผลิตใหอยูในระเบียนเดียวได ดังนั้น จำนวนระเบียนในขอนี้จึง เปน 1 แตเนื่องจากเจาหนาที่สำรวจสามารถสอบถามในลักษณะแยกแปลงปลูกไดเพื่อปองกันความสับสน ในการ บันทึก ก็สามารถบันทึกในลักษณะแยกแปลงไดเชนเดียวกัน โดยมีรายละเอียดที่แตกตางไปจากการบันทึกขอมูล ของยางพารา และมะพร้าวผลแก่ ปี 2565 ดังนี้

• เนื้อที่ใหผล/จำนวนตนใหผล แบงออกเปนเนื้อที่/จำนวนตนเคยใหผลผลิตและเนื้อที่/ จำนวนตนใหผลปแรก

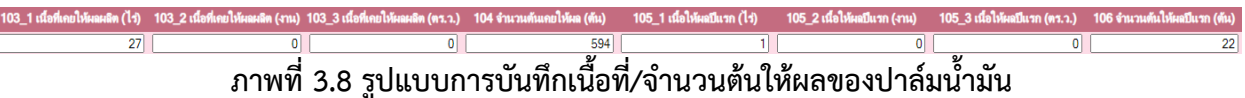

• ผลผลิต มีรูปแบบเดียว ไมมีการจำแนกตามรูปแบบของผลผลิต และบันทึกผลผลิตหนวย

เปนตัน **มีทศนิยม 1 ตำแหนง**

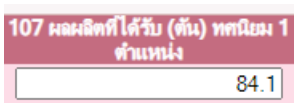

#### **ภาพที่ 3.9 รูปแบบการบันทึกขอมูลผลผลิตปาลมน้ำมัน**

• รายละเอียดของสวนปาลมตามแบบสอบถามขอ 1.1.1 – 1.1.5 ซึ่งในโปรแกรมบันทึก

ข้อมลจะอย่ในข้อคำถามที่ 1 รายการคำถาม 1.101 – 1.105

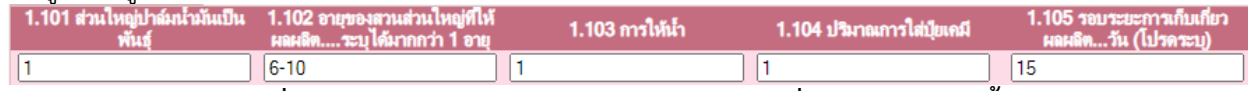

#### **ภาพที่ 3.10 รูปแบบการบันทึกขอมูลรายละเอียดเพิ่มเติมของปาลมน้ำมัน**

3) เมื่อกรอกข้อมูลเรียบร้อยแล้ว ให้กดปุ่ม <del>จันก</del>ิ์ จากนั้นกดปุ่ม **ก่อย เพื่อกลับไปยังหน้าข้อมูลใน** ขอที่ 2) และเลือกบันทึกขอคำถามอื่นๆ ตอไป

4) เมื่อบันทึกขอมูลครบทุกขอแลว สามารถเพิ่มครัวเรือนตัวอยางครัวเรือนใหมไดโดยการกดปุม

.<br><mark>...</mark> เมื่ออยู่หน้าต่างในข้อ 2) โปรแกรมจะสร้างแบบฟอร์มเปล่าโดยมีข้อมูลจังหวัด อำเภอ ตำบล และหมู่บ้าน เดียวกับครัวเรือนตัวครัวกอนหนาให

#### **3.2.3 ทุเรียน มังคุด เงาะ และลองกอง ป 2566**

1) เริ่มบันทึกโดยเลือกขอคำถามที่ตองการบันทึก สำหรับแบบสอบถามทุเรียน มังคุด เงาะ และ ลองกอง ป 2566 ประกอบดวยขอคำถามทั้งหมด 5 ขอคำถาม ไดแก ขอมูลการผลิตปที่แลว (ป 2565) ขอมูลการ ผลิตปปจจุบัน (ป 2566) ผลผลิตรายเดือน จำแนกตามรูปแบบผลผลิต สถานการณประกอบสำหรับการ เปลี่ยนแปลงของเนื้อที่และผลผลิตตอเนื้อที่ใหผล และสถานการณอื่นๆ เพิ่มเติม

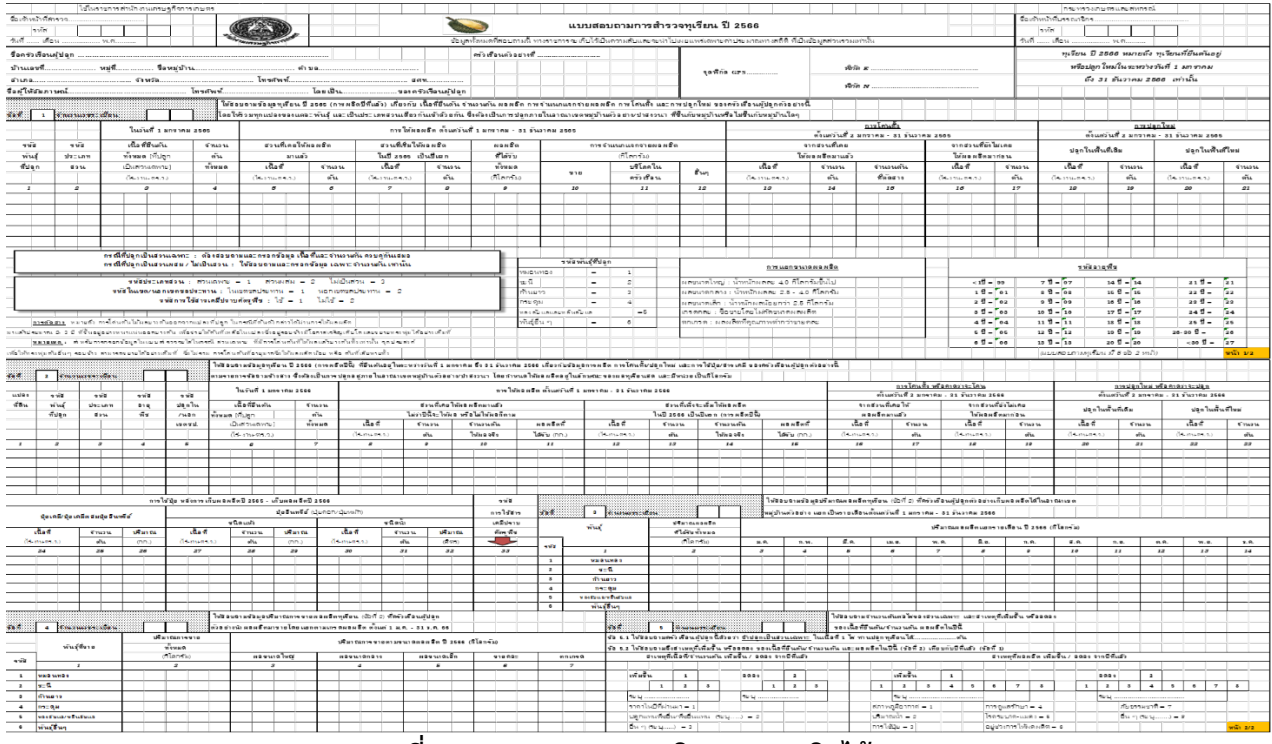

#### **ภาพที่ 3.11 แบบสอบถามปริมาณการผลิตไมผล**

2) เลือกขอคำถามที่ตองการบันทึก จากนั้นกำหนดจำนวนระเบียนในชองที่กำหนด จำนวนระเบียน 1 ในที่นี้ เนื่องจากไมไดระบุใหมีการแยกขอมูลตามรายละเอียด เชน เขตชลประทาน ประเภท สวน ดังนั้นผูบันทึกสามารถรวมขอมูลปริมาณการผลิตใหอยูในระเบียนเดียวได ดังนั้น จำนวนระเบียนในขอนี้จึง เปน 1 แตเนื่องจากเจาหนาที่สำรวจสามารถสอบถามในลักษณะแยกแปลงปลูกไดเพื่อปองกันความสับสน ในการ บันทึก ก็สามารถบันทึกในลักษณะแยกแปลงไดเชนเดียวกัน โดยมีรายละเอียดในการบันทึกขอมูลคลายคลึงกับ ปาลมน้ำมัน แต**ไมมี**การถามรายละเอียดประเภทสวน อายุ การใหน้ำ ปริมาณปุย และรอบการเก็บผลผลิต

3) เมื่อกรอกข้อมูลเรียบร้อยแล้ว ให้กดปุ่ม <del>จันก</del>ิ จากนั้นกดปุ่ม <mark>ก่อง</mark> เพื่อกลับไปยังหน้าข้อมูลใน ขอที่ 2) และเลือกบันทึกขอคำถามอื่นๆ ตอไป

4) เมื่อบันทึกขอมูลครบทุกขอแลว สามารถเพิ่มครัวเรือนตัวอยางครัวเรือนใหมไดโดยการกดปุม เมื่ออยู่หน้าต่างในข้อ 2) โปรแกรมจะสร้างแบบฟอร์มเปล่าโดยมีข้อมูลจังหวัด อำเภอ ตำบล และหมู่บ้าน เดียวกับครัวเรือนตัวครัวกอนหนาให

### **บทที่ 4**

#### **การตรวจสอบความแนบนัยของขอมูลแบบสอบถาม**

<span id="page-19-0"></span>เมื่อเจาหนาที่ สศท. ทำการบรรณาธิกรและบันทึกขอมูลในระบบสารสนเทศเศรษฐกิจการเกษตร เรียบรอยแลว สพส. ไดกำหนดใหระบบประมวลผลสามารถตรวจสอบความแนบนัยเบื้องตน ซึ่ง สศท. 8 สามารถ ตรวจสอบในระบบโปรแกรมบันทึกได้เอง เพื่อให้ได้ผลการสำรวจที่ถูกต้อง และแก้ไขข้อมูลที่เกิดจากการบันทึก ผิดพลาดหรือไมครบถวนกอนการประมวลผล

#### <span id="page-19-1"></span>**4.1 การตรวจสอบความแนบนัยของขอมูลไมผลไมยืนตน**

เงื่อนไข ได้แก่

- $\bullet$  เนื้อที่ยืนต้น >= เนื้อที่กรีด/เนื้อที่ให้ผลทั้งหมด
- $\bullet$  จำนวนต้นยืนต้นทั้งหมด >= จำนวนต้นที่กรีด/จำนวนต้นให้ผลทั้งหมด
- $\bullet$  เนื้อที่ยืนต้น >= เนื้อที่โค่นทิ้งทั้งหมด
- จำนวนตนยืนตนทั้งหมด >= จำนวนตนโคนทิ้งทั้งหมด
- เนื้อที่ระหวางยืนตนและใหผล ตองมีจน.ตนเทานั้น (กรณีสวนผสมและไมเปนสวน)
- เนื้อที่ระหวางยืนตนและใหผล ตองมีเนื้อที่+จน.ตน (กรณีสวนเฉพาะ)
- เนื้อที่ระหวางใหผลและยืนตน ตองมีจน.ตนเทานั้น (กรณีสวนผสมและไมเปนสวน)
- เนื้อที่ระหวางใหผลและยืนตน ตองมีเนื้อที่+จน.ตน (กรณีสวนเฉพาะ)
- $\bullet$  จน.ต้นยืนต้น (ยืนต้น-โค่นทิ้ง+ปลูกใหม่) ข้อ 1 = จน.ต้นยืนต้น ข้อ 2
- นท.ยืนตน (ยืนตน-โคนทิ้ง+ปลูกใหม) ขอ 1 = นท.ยืนตน ขอ 2
- $\bullet$  ผลผลิต (ข้อ 2) = ปริมาณผลผลิตรายเดือน (ข้อ 3)
- ขอ 3 ปริมาณผลผลิตทั้งหมด = ปริมาณผลผลิตรายเดือน

#### <span id="page-20-0"></span>**4.2 ขั้นตอนการตรวจสอบความแนบนัยของขอมูลดวยโปรแกรมประมวลผล**

1) เข้าระบบโปรแกรมที่บันทึกข้อมูลที่หัวข้อการกำหนดและตรวจสอบความถูกต้องของข้อมูล<br>← → ఆ Abbookiu | app.oas.go.th:9081/OaeMis/menu.jsp

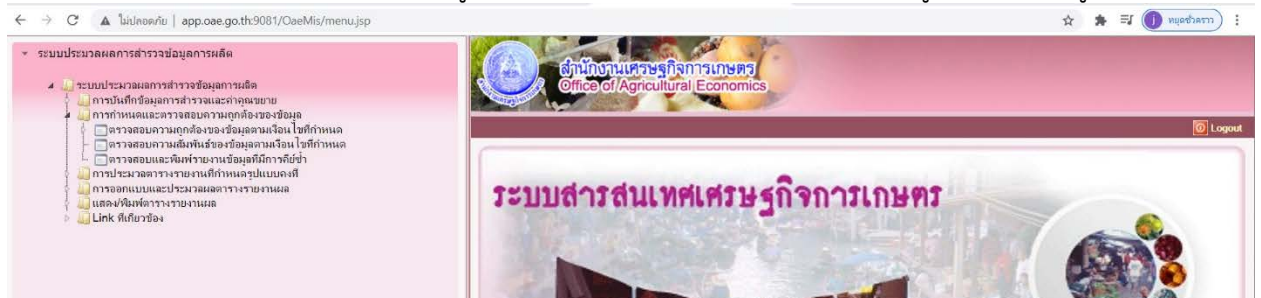

### **ภาพที่ 4.1 เมนูการตรวจสอบความถูกตองของขอมูล**

- <span id="page-20-1"></span>2) เลือกตรวจสอบความถูกต้องของข้อมูลตามเงื่อนไขที่กำหนด
- 3) ทำการเลือกขอถามที่ตองการจะตรวจสอบซึ่งสามารถเลือกไดทีละขอถาม

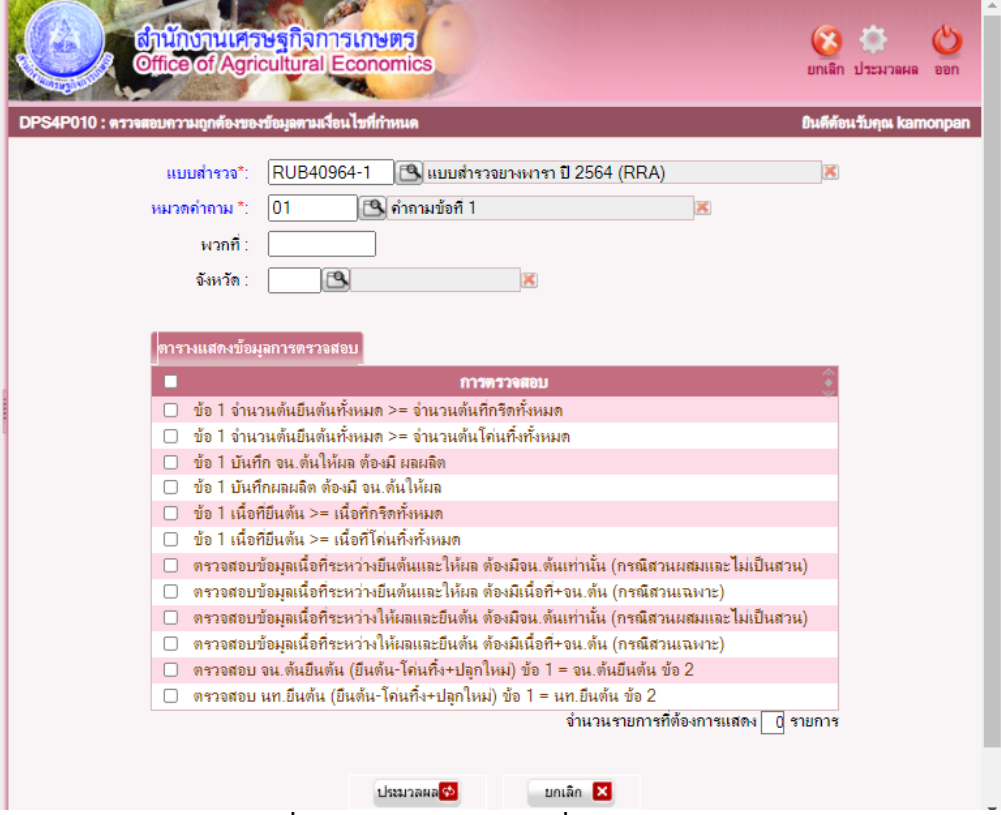

#### **ภาพที่ 4.2 เลือกรายละเอียดที่ตองการตรวจสอบ**

- 4) แตละขอถามใหเลือกรายการตรวจสอบ
- 5) กดปุมประมวลผล หากพบขอผิดพลาดจะปรากฏ ใหกลับไปแกไขจากระบบ ที่บันทึกตอไป